# **Consultatie starten vanuit de huisartspraktijk**

*Let op: de werkwijze uit onderstaande handleiding wordt gefaseerd beschikbaar. Hierdoor kan het voorkomen dat deze (nieuwe) werkwijze nog niet op de situatie van uw regio van toepassing is.* 

Vanuit het patiëntenoverzicht kunt u een consultatie starten. Het opstellen van een consultatie bestaat uit vier stappen.

#### **Stap 1 - selecteren ontvanger:**

1. Klik op de knop 'Start consultatie' om een consultatie te starten.

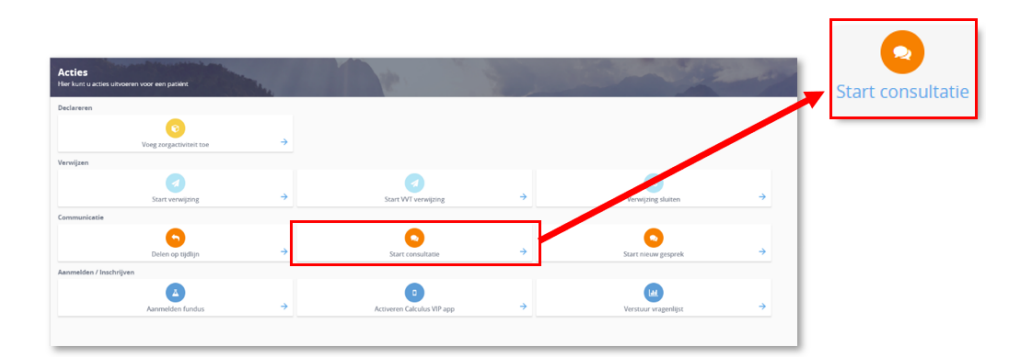

2. Het consultatiescherm wordt geopend. U wordt gevraagd om de categorie te kiezen waar u de consultatie naar wilt starten.

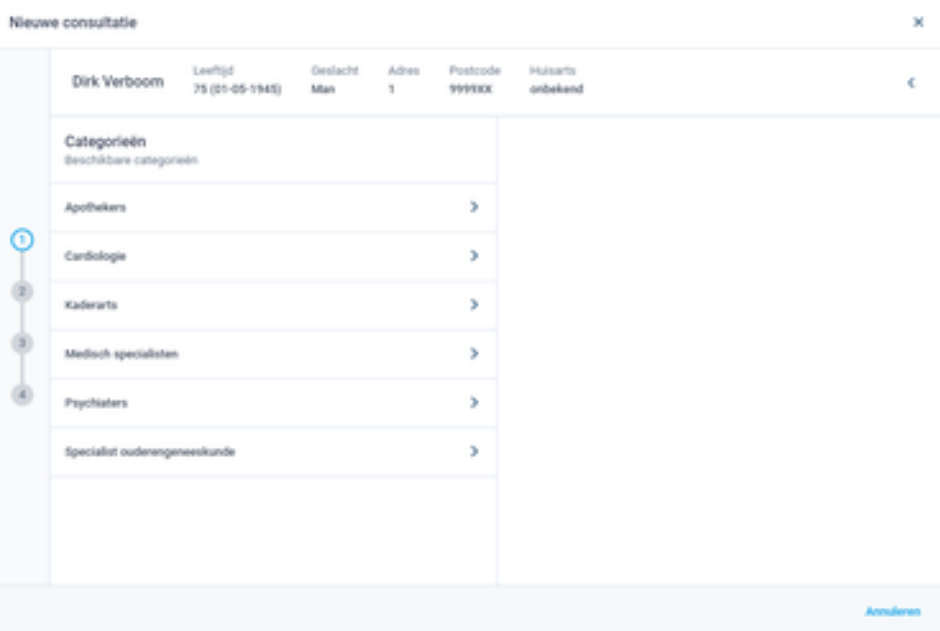

3. Na het kiezen van de categorie selecteert u de persoon of vakgroep waar u de consultatie aan wilt richten.

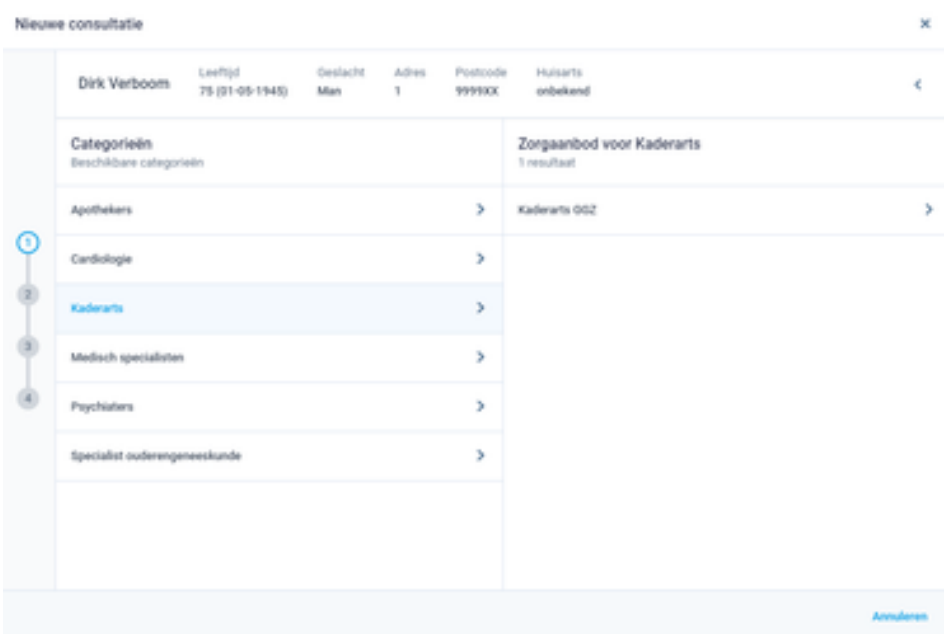

Het verschilt per zorggroep of een consultatie aan een persoon of een vakgroep gericht is.

#### **Stap 2 - consultatievraag:**

U komt in het volgende scherm, de consultatievraag:

4. Vul het onderwerp van de consultatie en de consultatievraag in. Het is van belang om een duidelijke vraag te formuleren richting de zorgverlener die u consulteert. U kunt eventueel ook nog een bijlage meesturen met de consultatie.

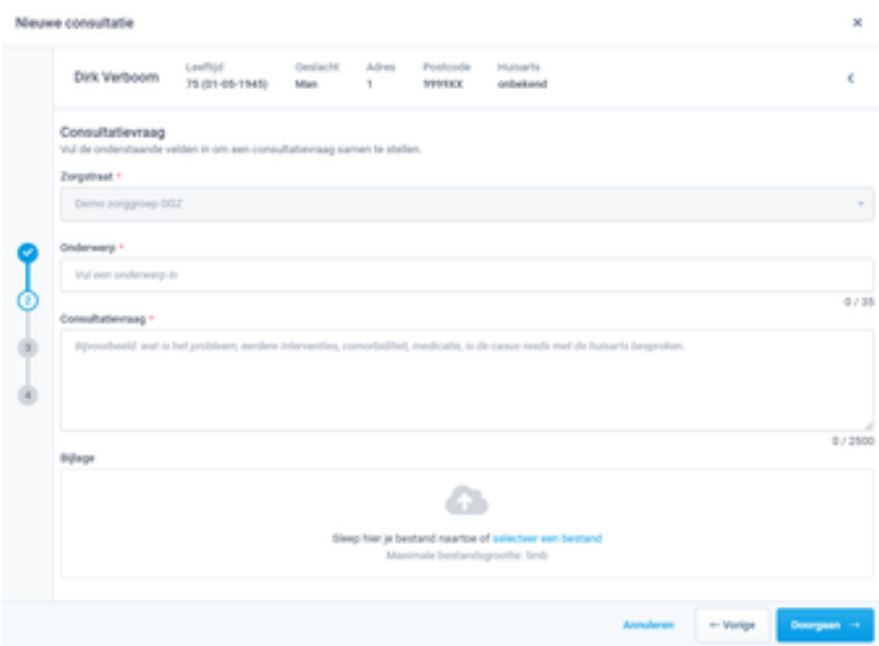

5. Wanneer u de velden heeft ingevuld klikt u op 'Doorgaan'.

### **Stap 3 - medische gegevens:**

In de volgende stap kunt u zien welke medische gegevens u meestuurt met de consultatie. U kunt dit inzien voor episodes, medicatie en uitslagen. Door op een regel te klikken wordt deze uitgeklapt en verdere informatie weergeven.

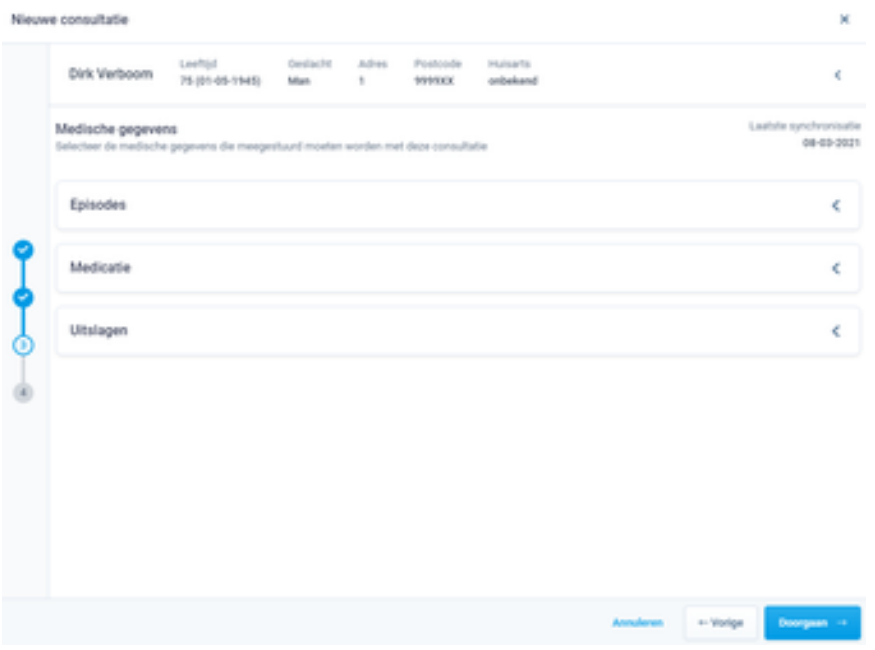

6. Wanneer u akkoord bent klikt u op 'Doorgaan'.

### **Stap 4 - samenvatting:**

U komt bij de laatste stap, de samenvatting.

7. Controleer de ingevulde gegevens. Wanneer de gegevens correct zijn klikt u op 'Afronden'.

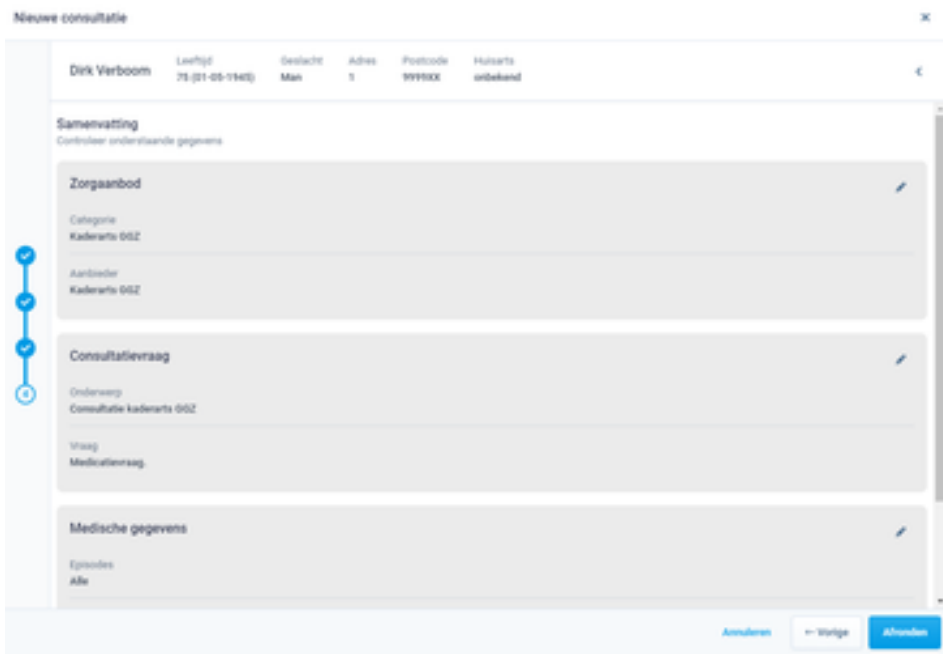

8. De consultatie wordt verstuurd en u komt op de tijdlijn van de patiënt. U kunt de consultatie hier terugvinden. Tevens kunt u de consultatie terugvinden in uw gesprekkenoverzicht.

## **Automatisch terugkoppelingen naar uw HIS**

Het is mogelijk om een consultatie automatisch terug te koppelen naar uw eigen HIS.

1. Klik rechts bovenin op de initialen. Er klapt een scherm uit. Kies de optie 'praktijkinstellingen'.

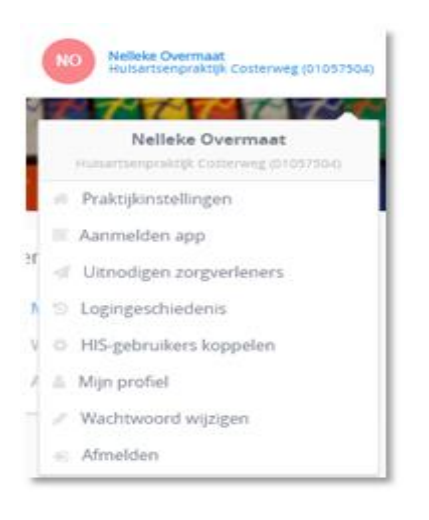

2. U komt terecht op het tabblad profiel.

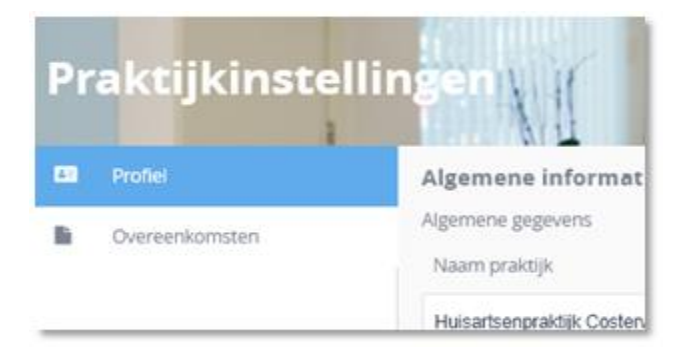

3. Wanneer u in dit scherm naar beneden scrolt ziet u het volgende scherm;

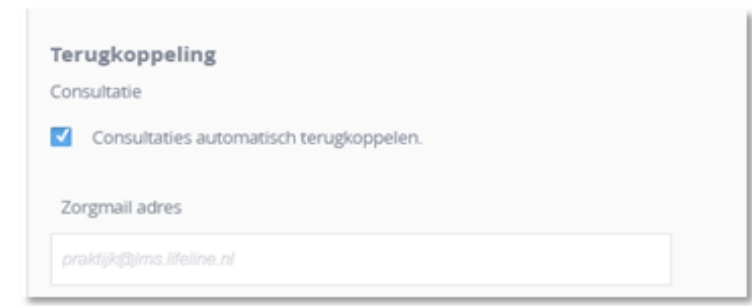

Wanneer u het vinkje aanzet, worden de consultaties automatisch verzonden naar de zorgmail die u hebt ingesteld. Klik op 'opslaan' om de wijzingen op te slaan.